Farms, Fields, and Field information, such as maps (if available), acreage, current weather conditions, and Field activity can be viewed from the *Fields* menu.

## Search

Fields can be searched and filtered using the*Search* field at the top of the page. Search by *Farm* name, *Field* name, or *No. of acres* to filter results.

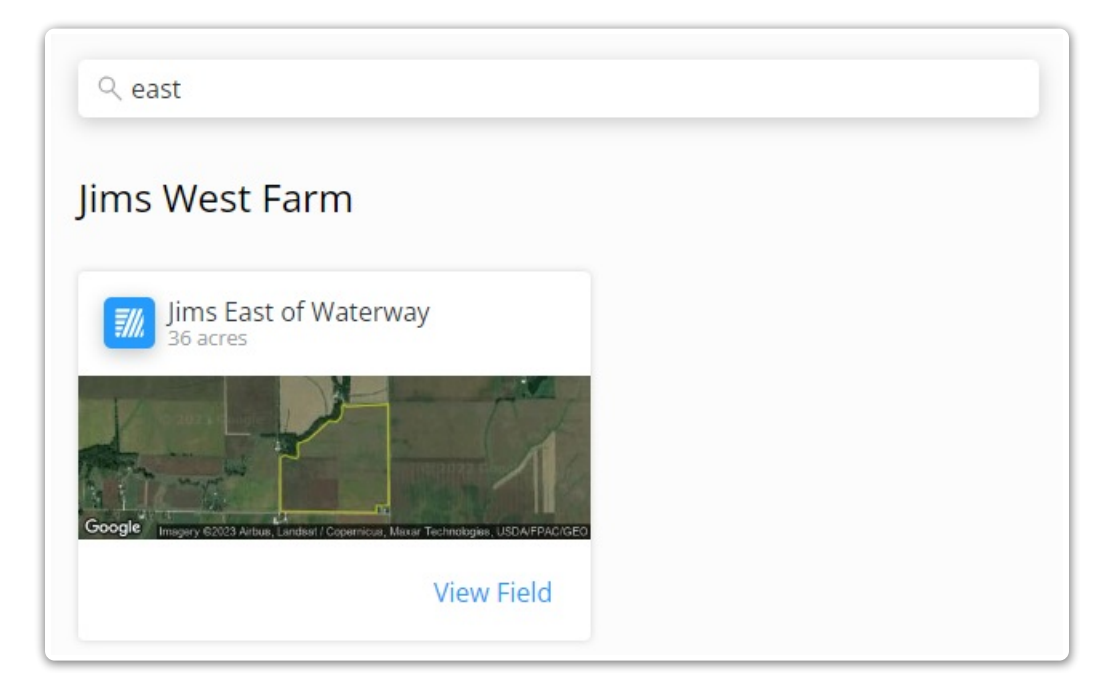

## Farms

Each Farm is listed in bold, with associated Fields displayed under the *Farm Name*.

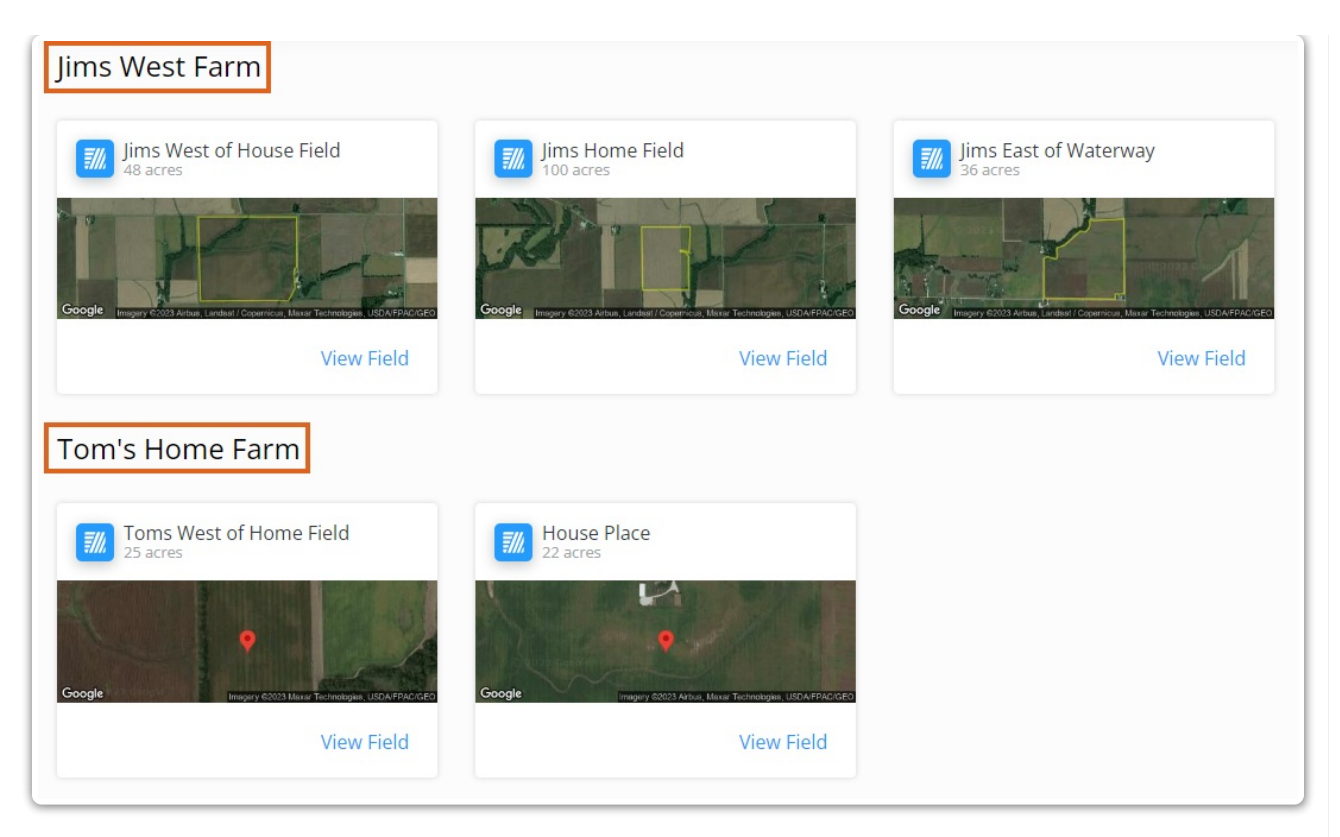

To display fields for a specific Farm, filter the results by typing in the*Farm Name* in the *Search* field at the top of the page.

## Fields

Fields are grouped by *Farm Name*. Search for specific fields and/or filter results by entering part of the*Field* name or the *No. of acres* on the field in the *Search* field at the top of the page.

Choose **Request Service** then check the appropriate fields to send a service request. Indicate the*Application Type*, *Crop*, optionally include *Window of Application*, and enter any*Comments*.

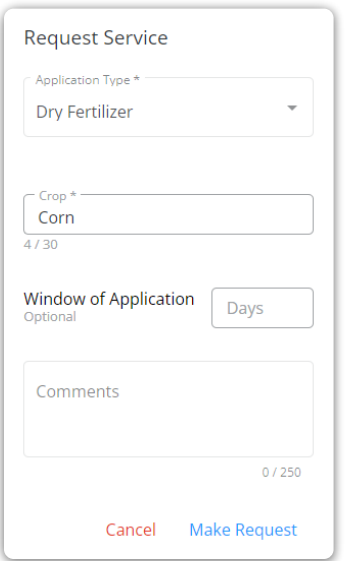

Selecting a field displays the *Field Details* page for that field.

- **Field Info** Displays pertinent field information.
	- **Tillage Type** View the *Tillage Type* or select the**Pencil** icon to edit.
	- **Field Splits** Displays each responsible party on the field, along with the percentage of the field for which they are responsible.
	- **Current Conditions** Displays the current weather conditions, including the High and Low temperature for the day, rainfall in the last 24 hours, and wind speed and direction.

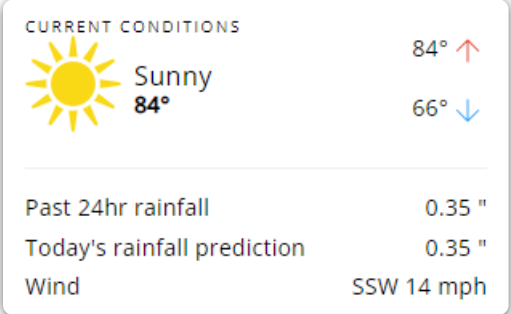

- **Maps** Displays a satellite image of the field based on the current mapped information on record.
	- Selecting **View Maps** displays a full-page view of the map for that field along with available soil test results.

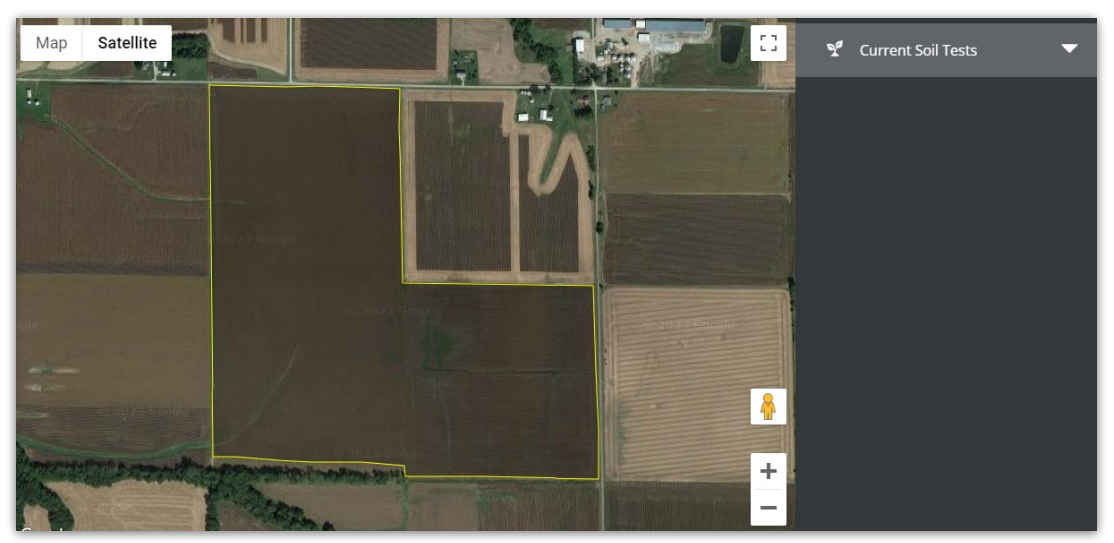

- **Crop Information** View *Crop Year*, *Crop*, and *Crop Chemistry* if available.
- **FSA Information** Select **+ Add FSA Information** on a Field to add Farm Service Agency information to that Field if needed/available. At least one field must be populated in order to **Save**.

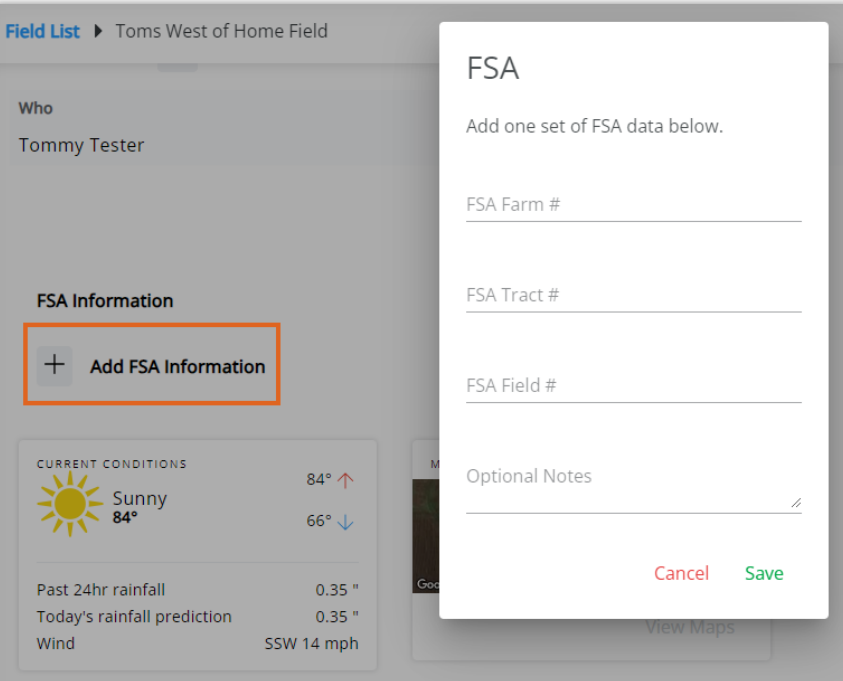

**Plans** – Choose **View Plans** to **Accept**, **Reject**, and optionally add any comments. Select the**Eye** icon to view more details on a specific Plan.

**Note:** Plans priced by Analysis display only the analysis and no product information.

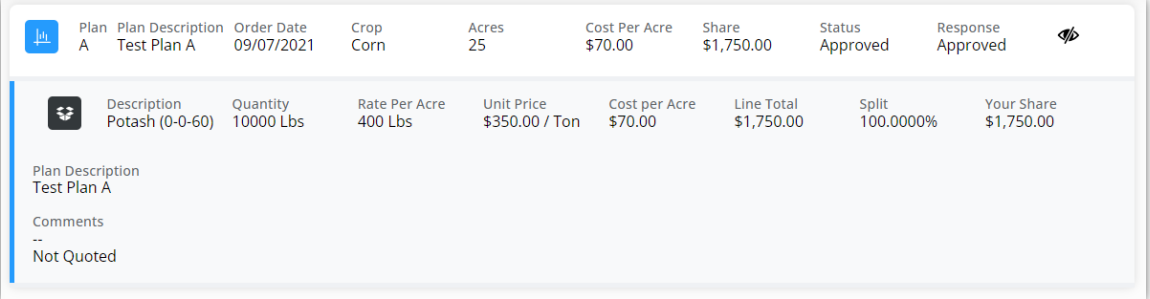

**Activity** – Displays all recorded transactions for the selected field.

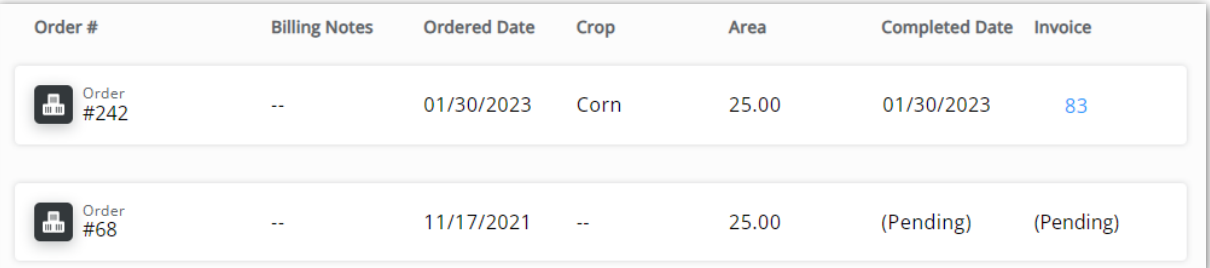

- **Order #** This is the number for the Blend Ticket, Field Plan, or Booking on this Field-associated transaction.
- **Billing Notes** Any notes associated with the transaction for billing or other purposes display here.
- **Ordered Date** This is the date the transaction was recorded.
- **Crop** This is the crop associated with the transaction.
- **Area Applied** This is the total acreage covered by the transaction.
- **Completed Date** This is the date the transaction was completed. This is often the date the product was applied to the field.
- **Invoice** This is the Invoice number associated with the transaction.